#### Click Articles.  $\boldsymbol{\theta}$

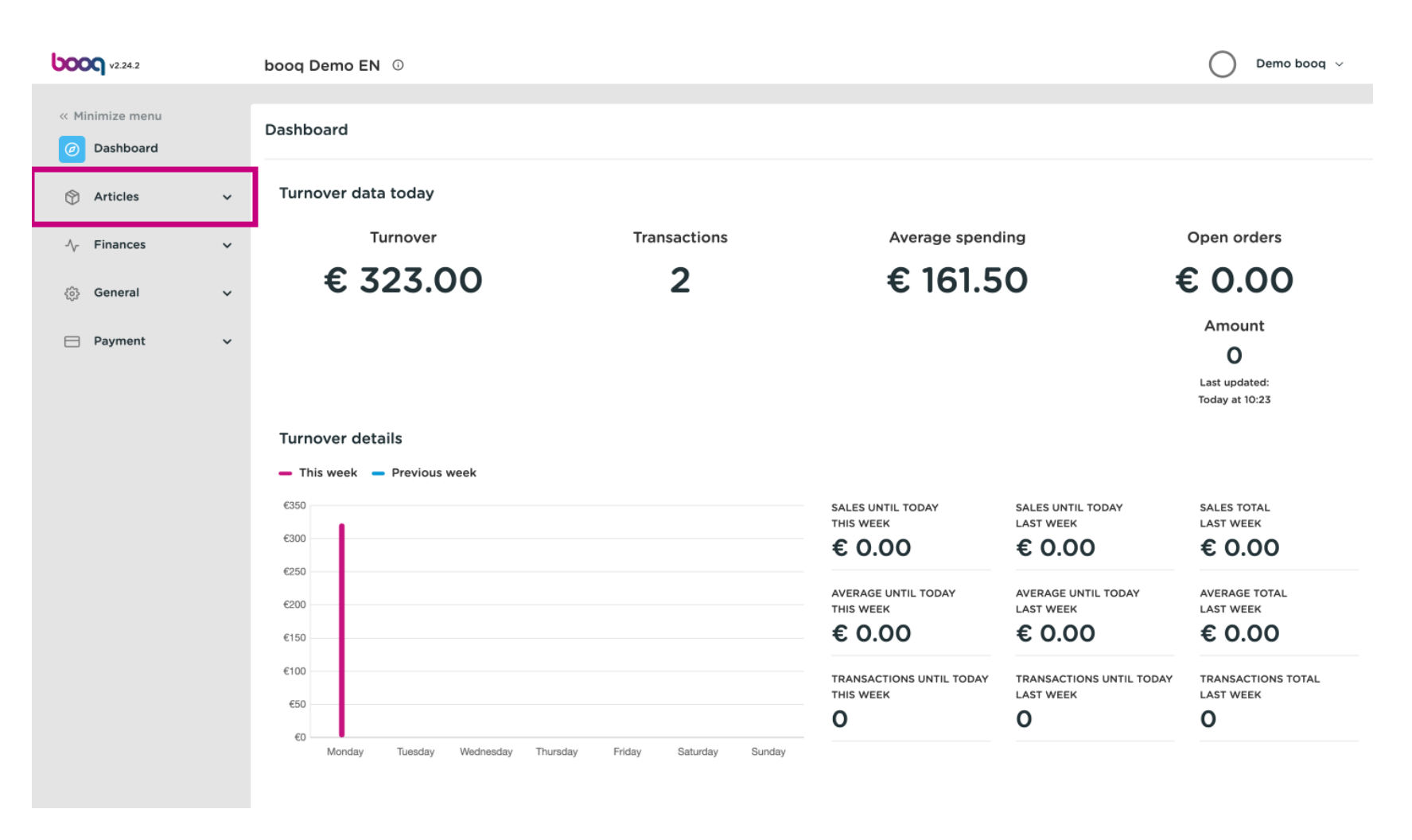

#### Click Products.  $\boldsymbol{\theta}$

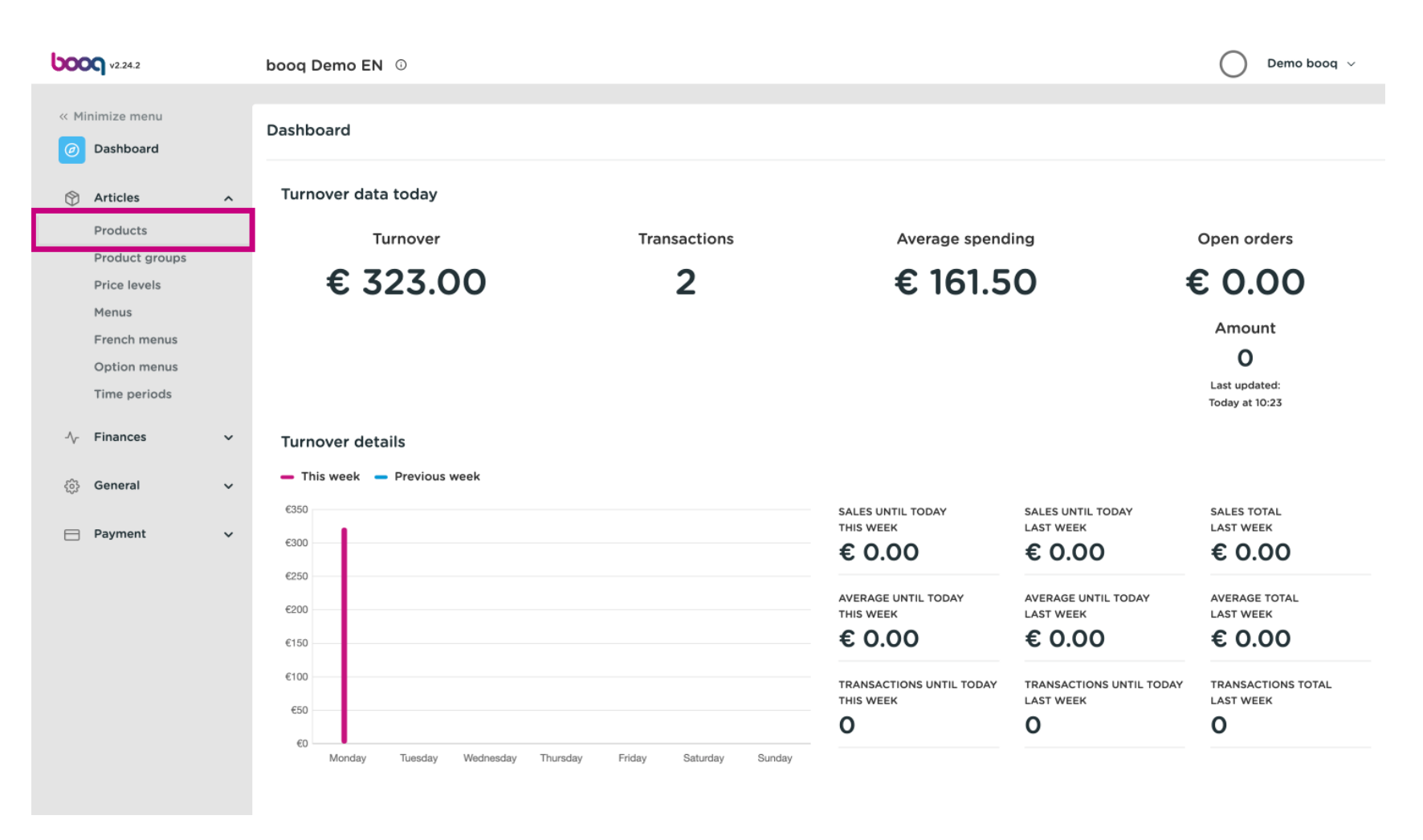

boog

A list of products will be shown. You have two ways to search your product in your database.  $\odot$ 

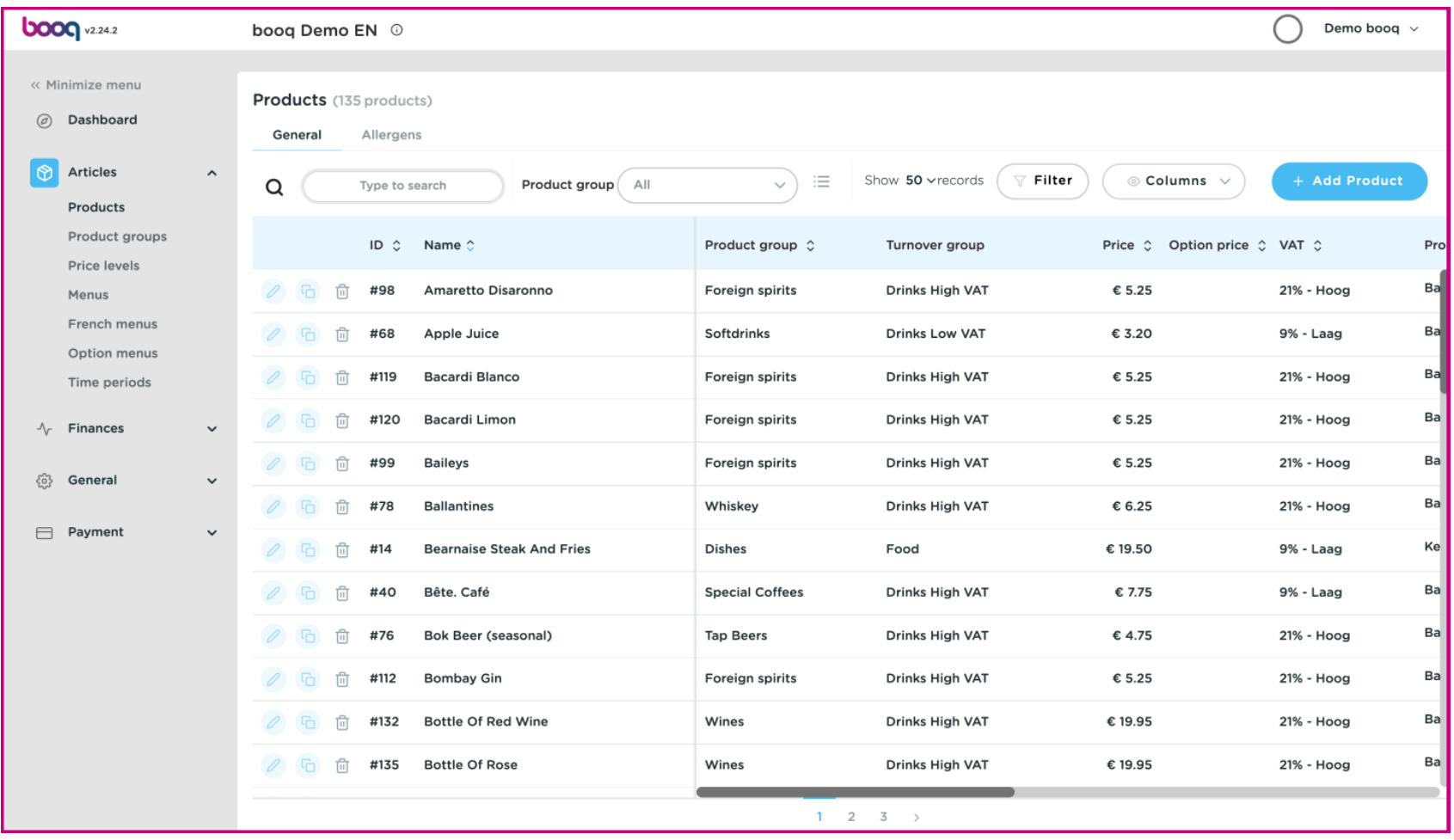

**boog** 

You can search your product in the search bar by entering your keyword.  $\bullet$ 

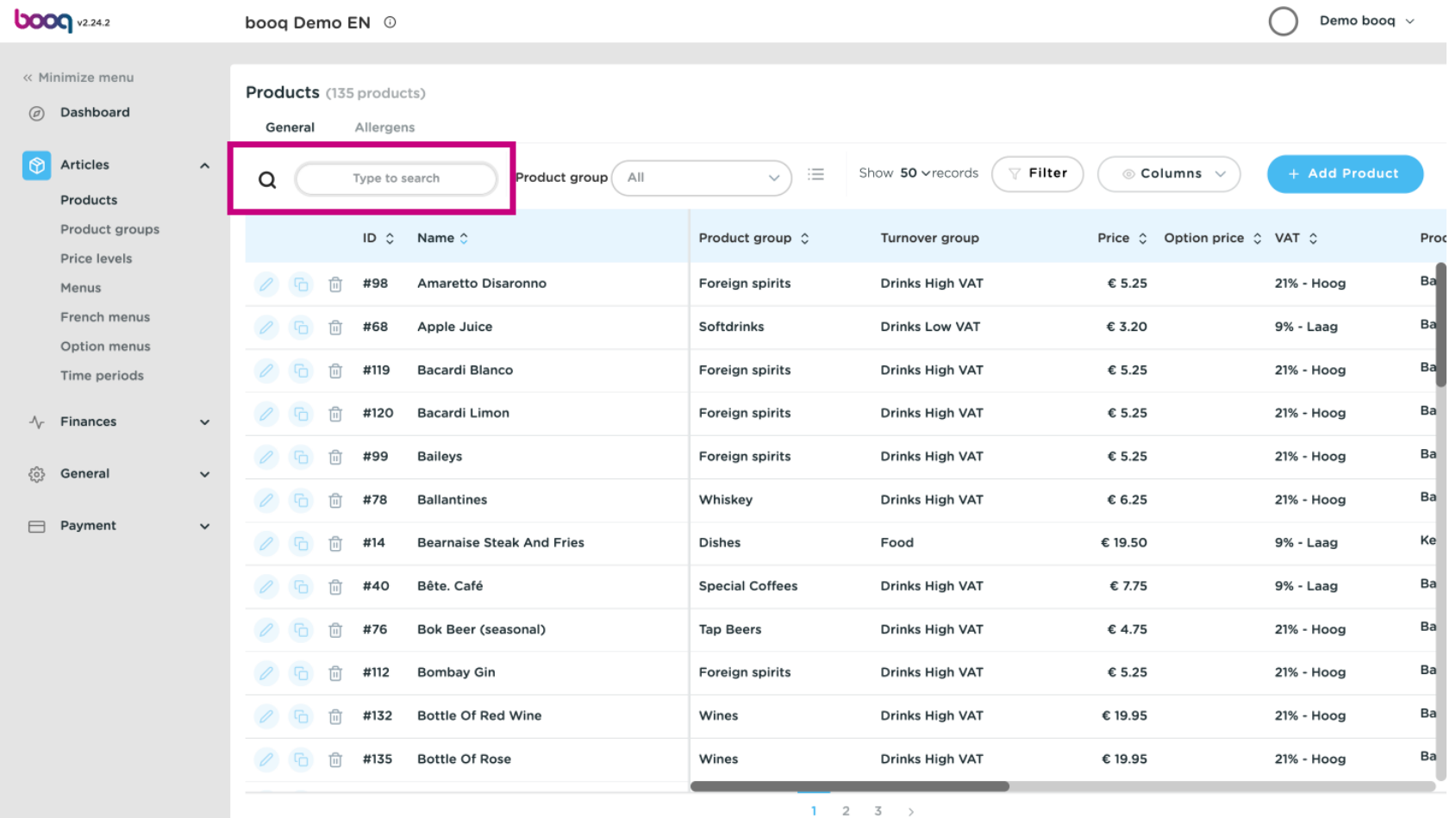

At Product group you can select the desired group to refne your search.  $\boldsymbol{0}$ 

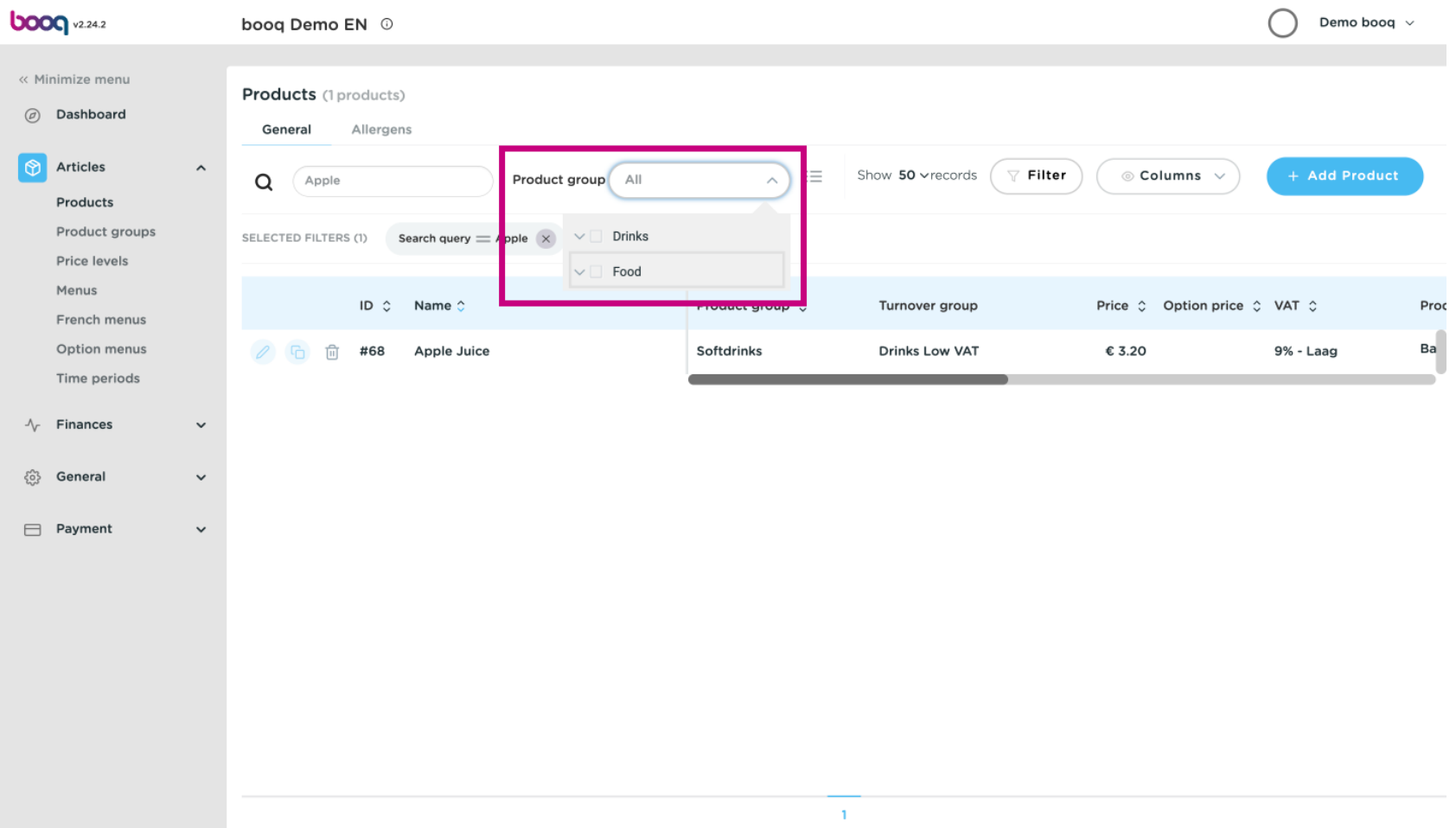

## All matching results are now displayed.  $\odot$

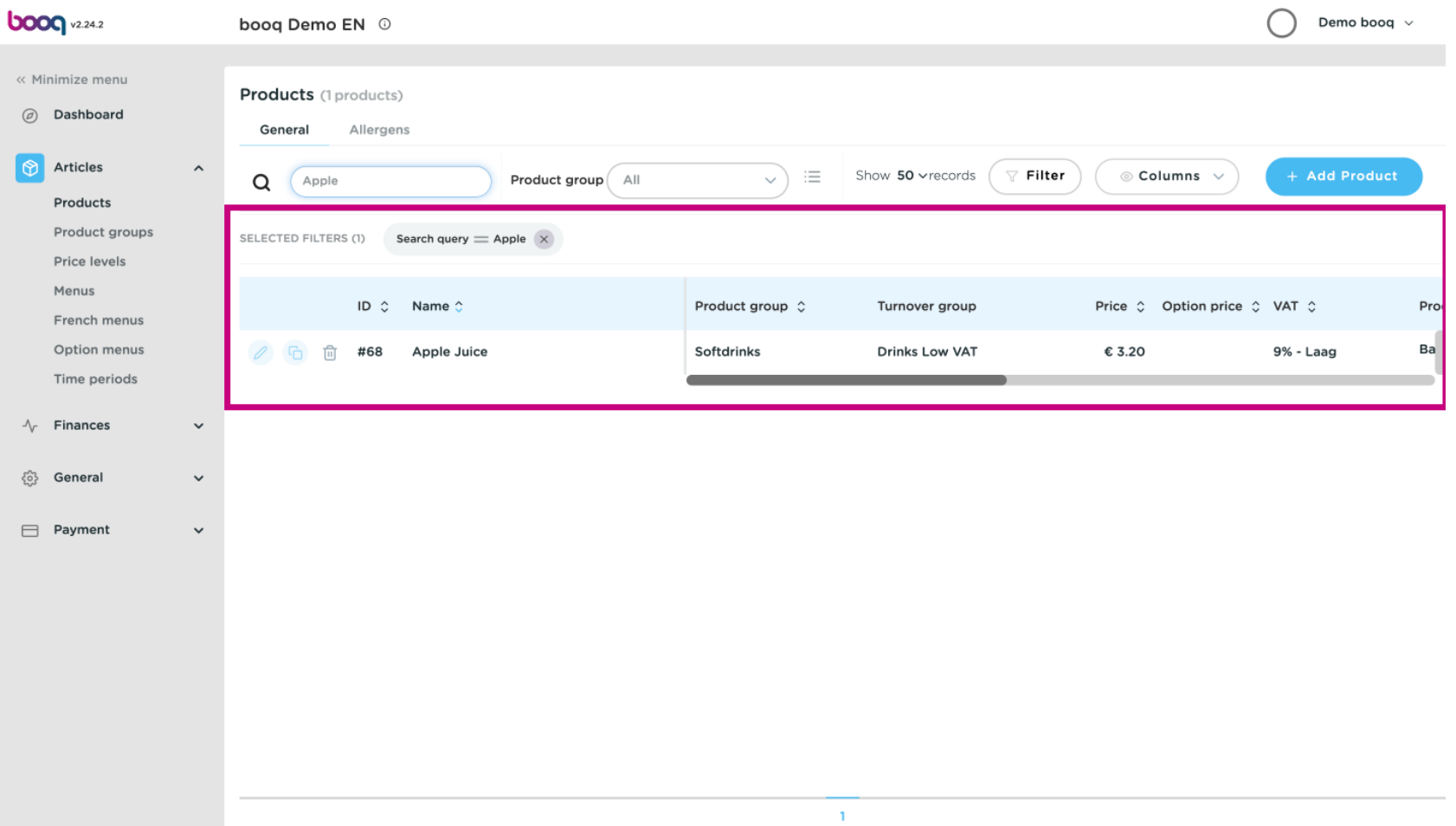

The second way to search for your product is to use the filter widget.  $\bullet$ 

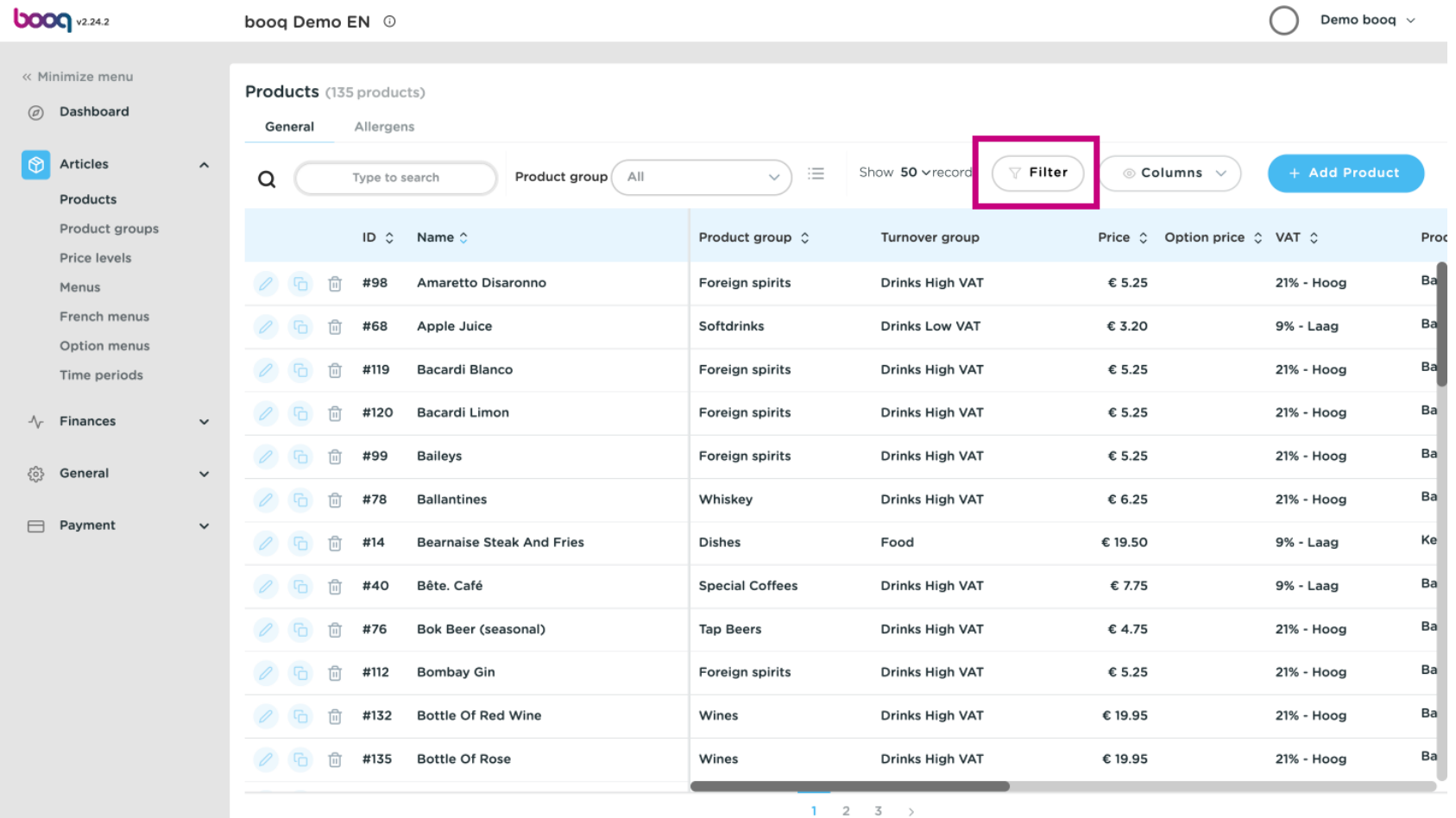

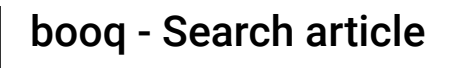

**boog** 

You can fter your products by Price/BTW, Search query, Allergens, Product groups and Turnover  $\odot$ groups.

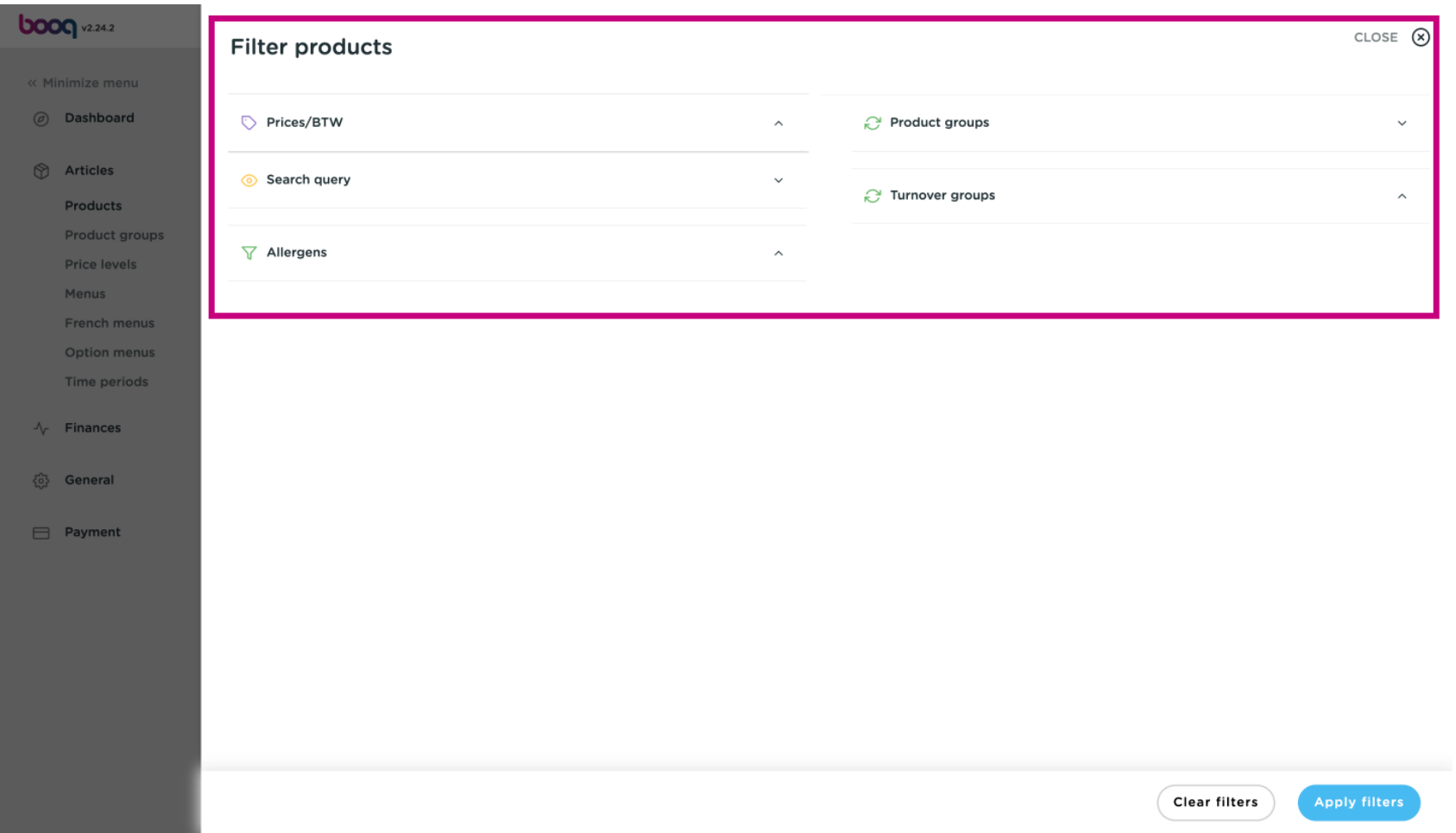

## Fill in the price range you want to search. At Tax Rate you can search on the VAT Rate.  $\bullet$

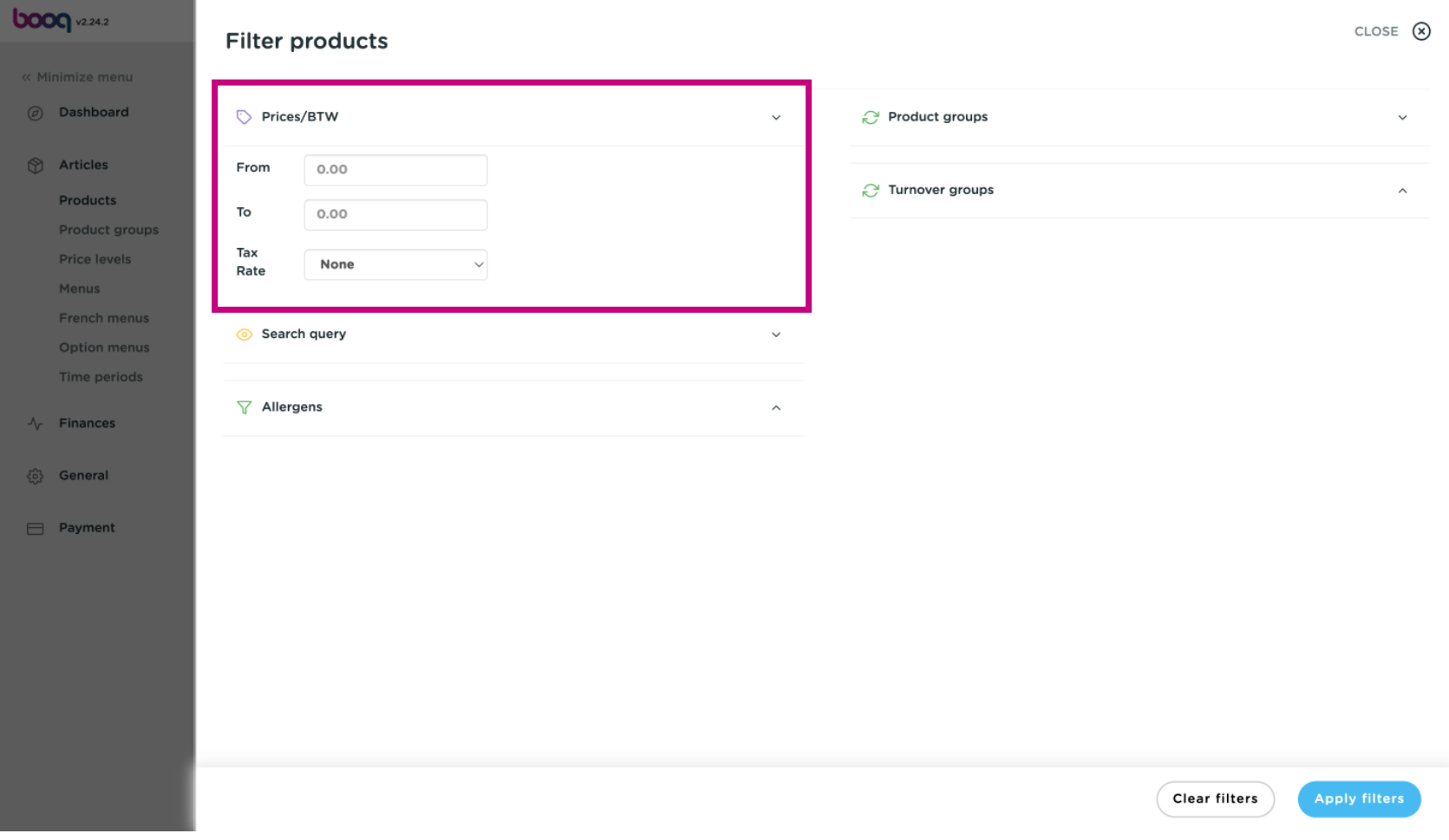

In Search query, you can flter the products by keywords.  $\bullet$ 

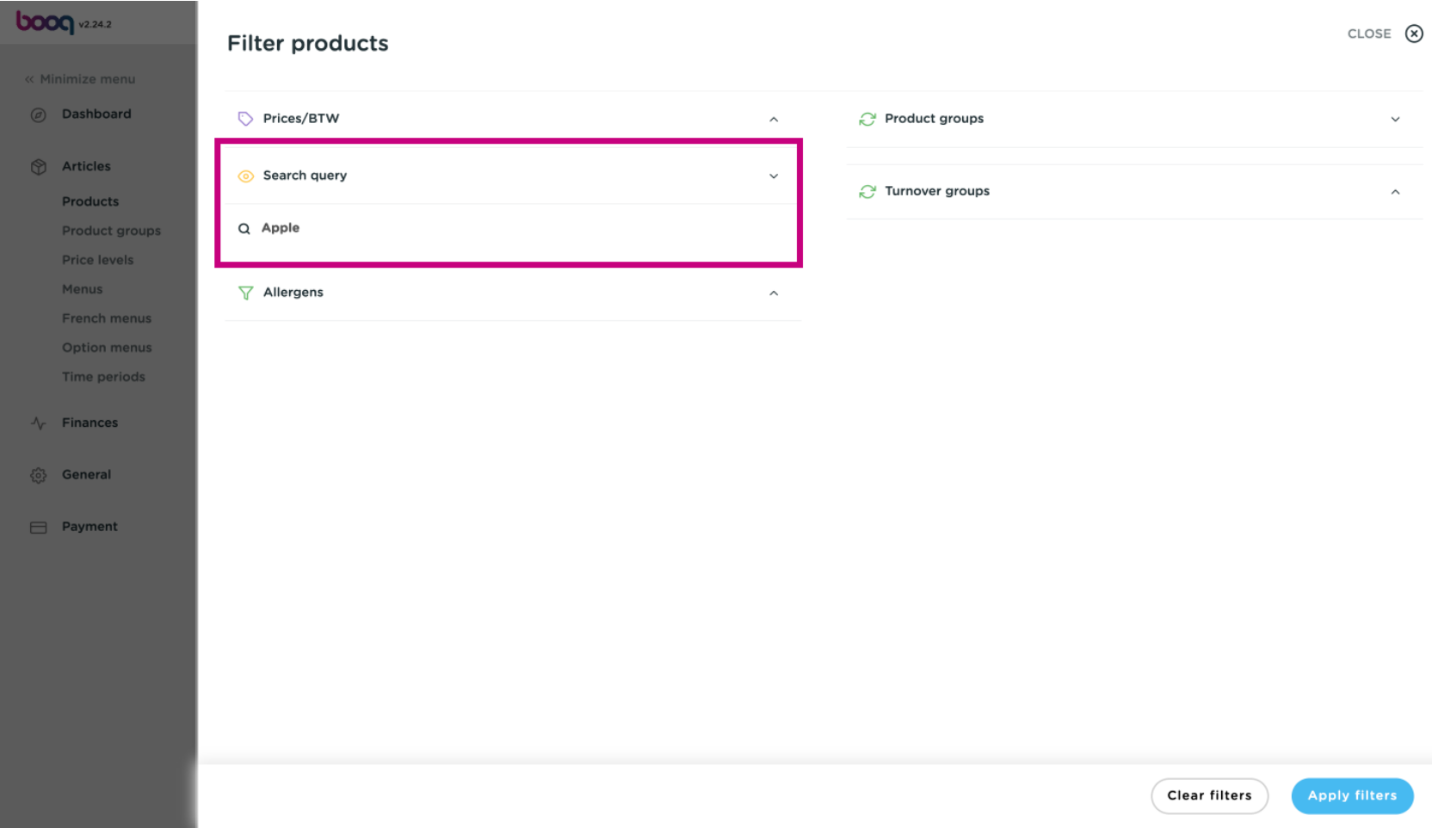

**boog** 

If you have set the allergens, you can filter by them, this can be related to one or more allergies. Items  $\bigcirc$ that fulfll these criteria will be displayed.

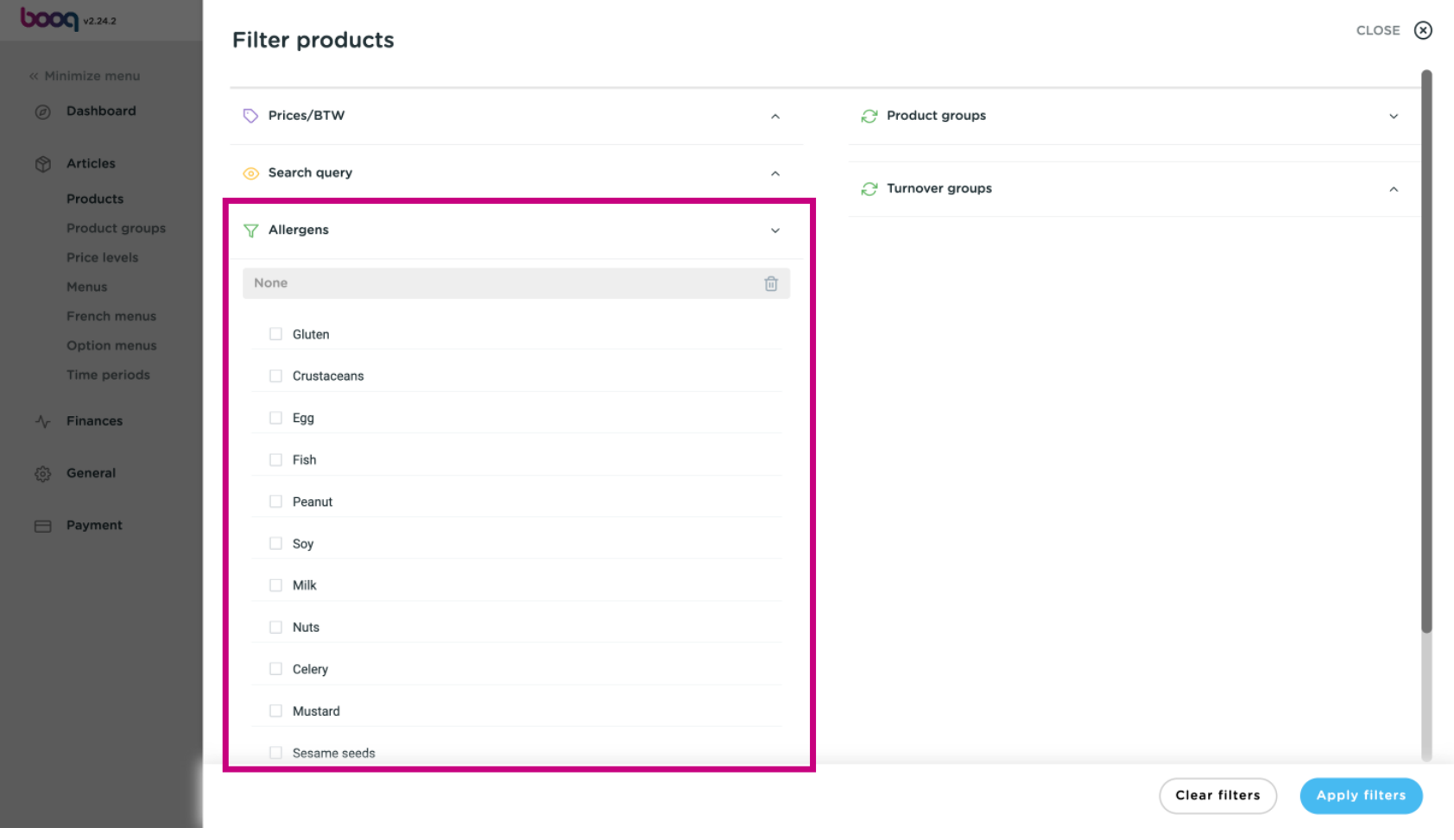

**boog** 

By pressing the arrow, all article groups become visible. Select the groups whose article you want to  $\bullet$ display.

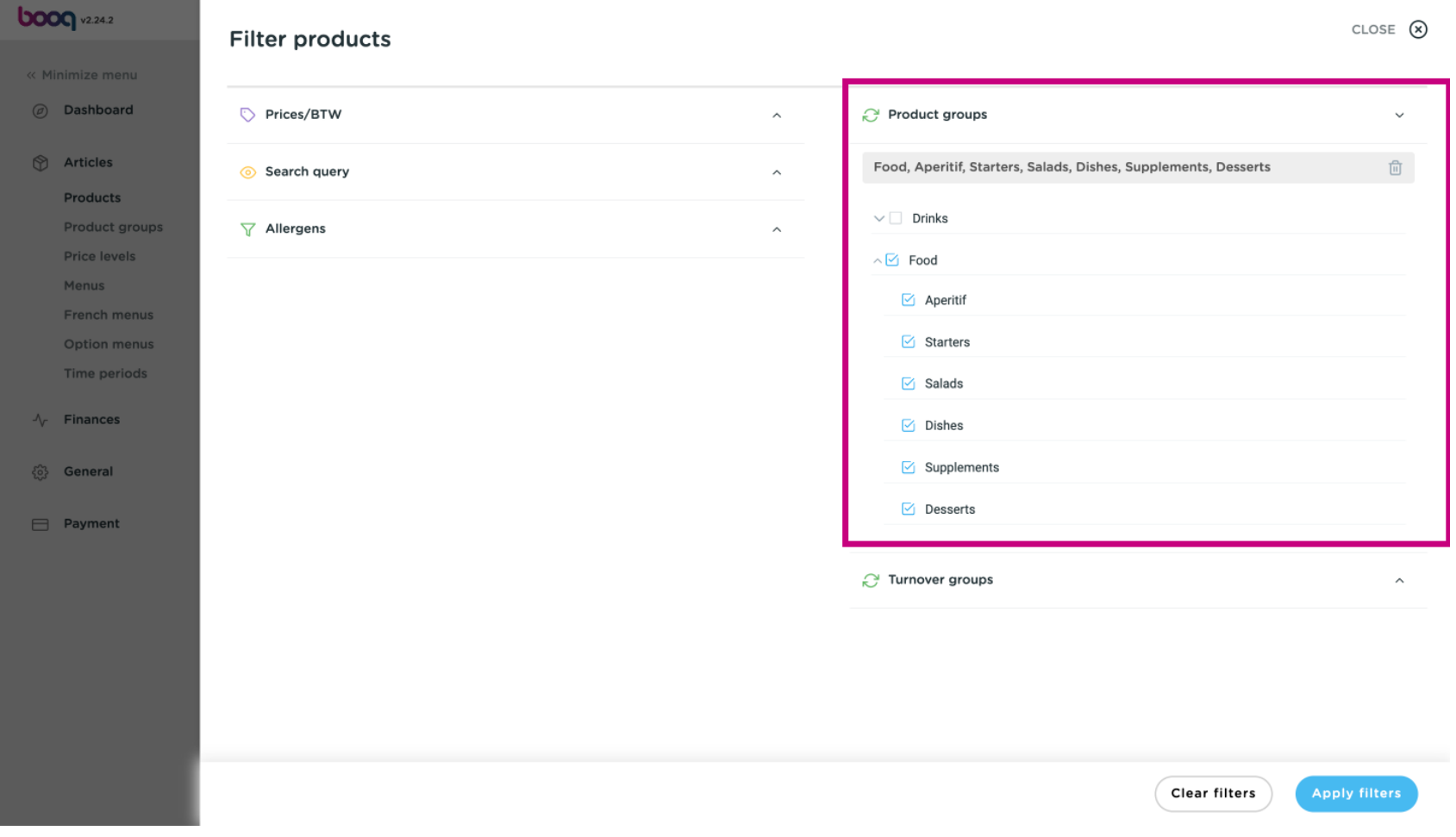

**boog** 

All the Turnover groups will be visible, by clicking on the drop down menu. Select the groups you want  $\bullet$ to display.

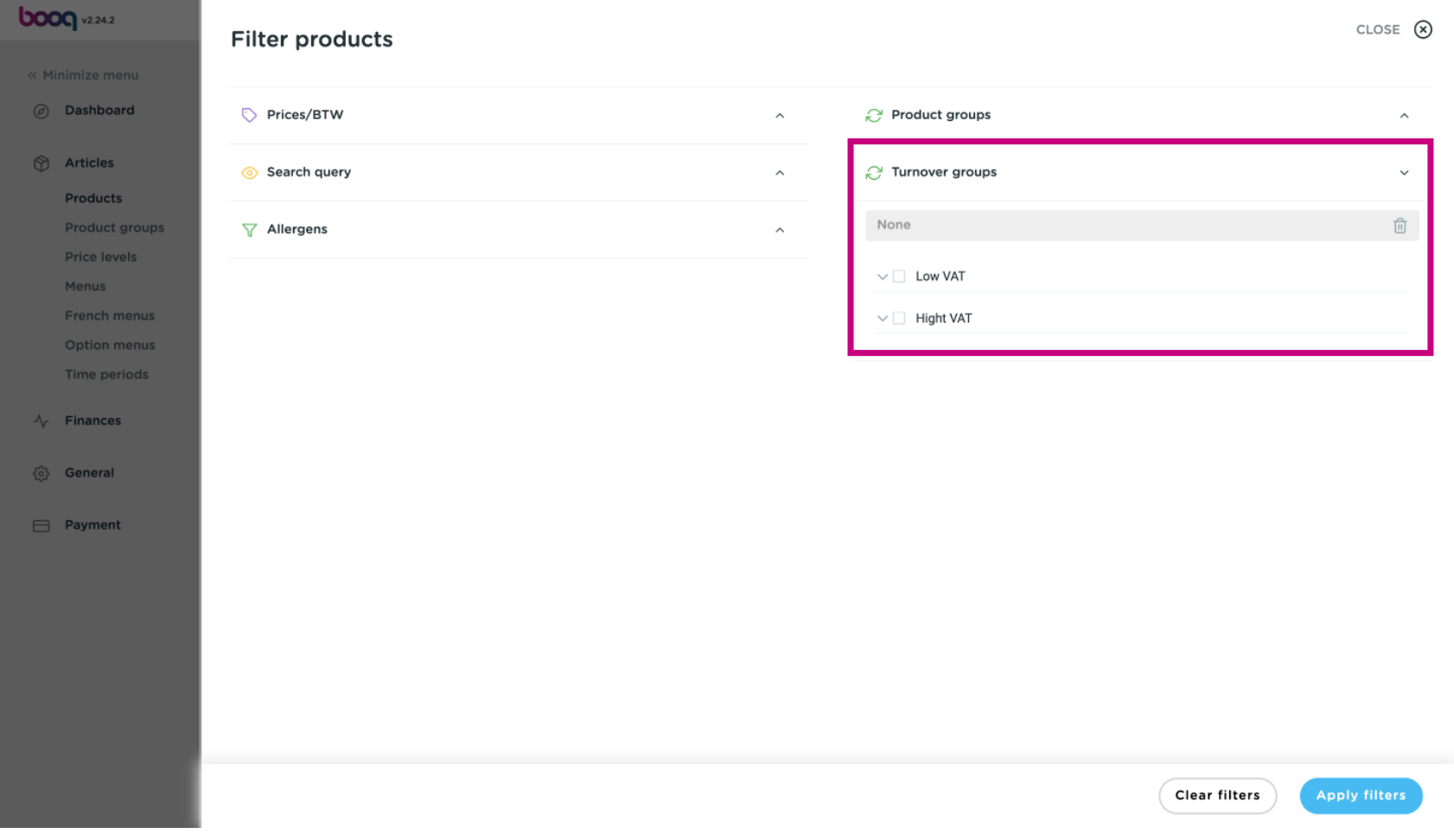

# Click Apply flters to proceed.  $\bullet$

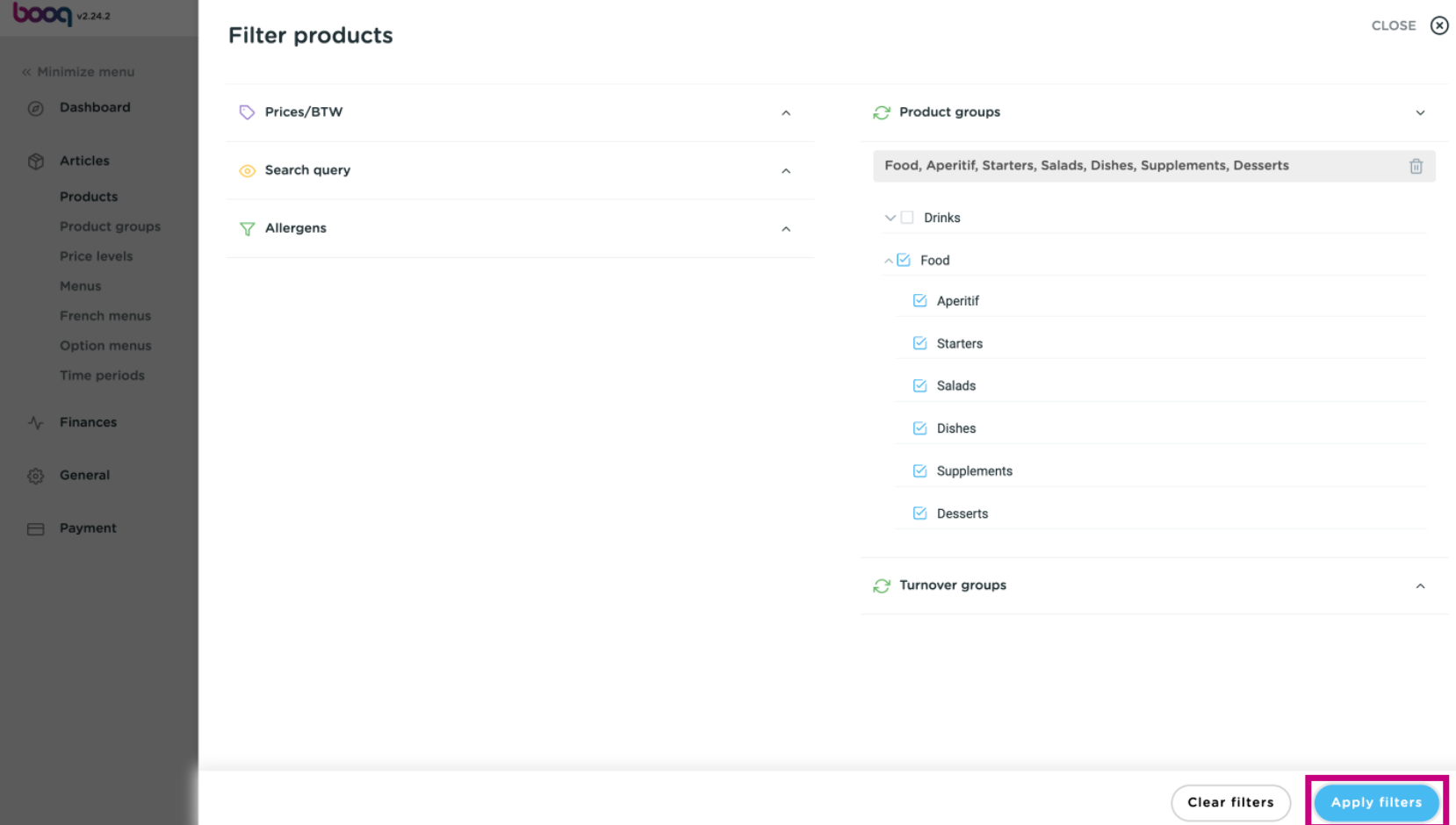

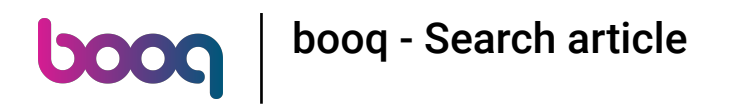

## All matching results are now shown. That's it, you're done.  $\bullet$

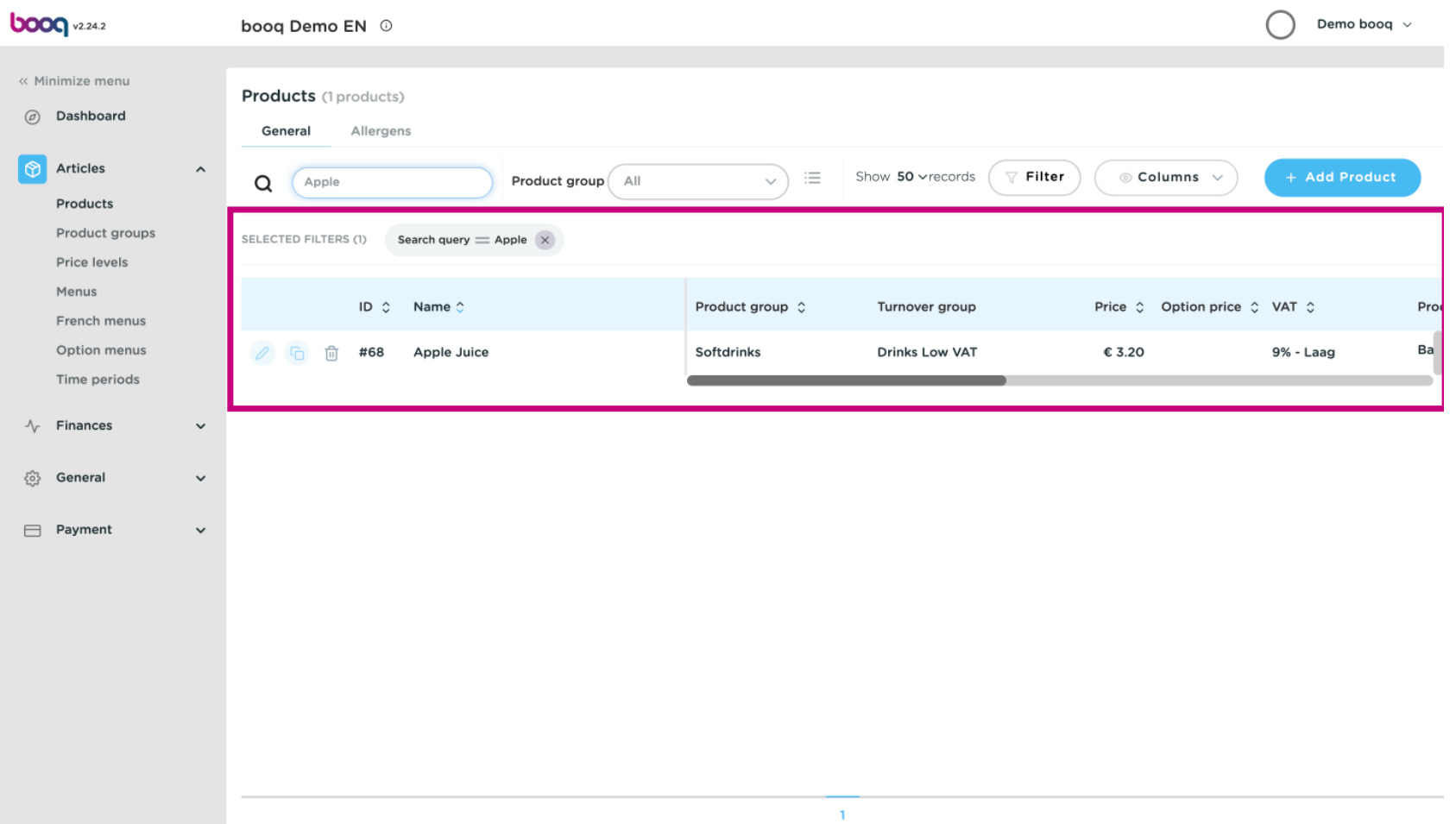

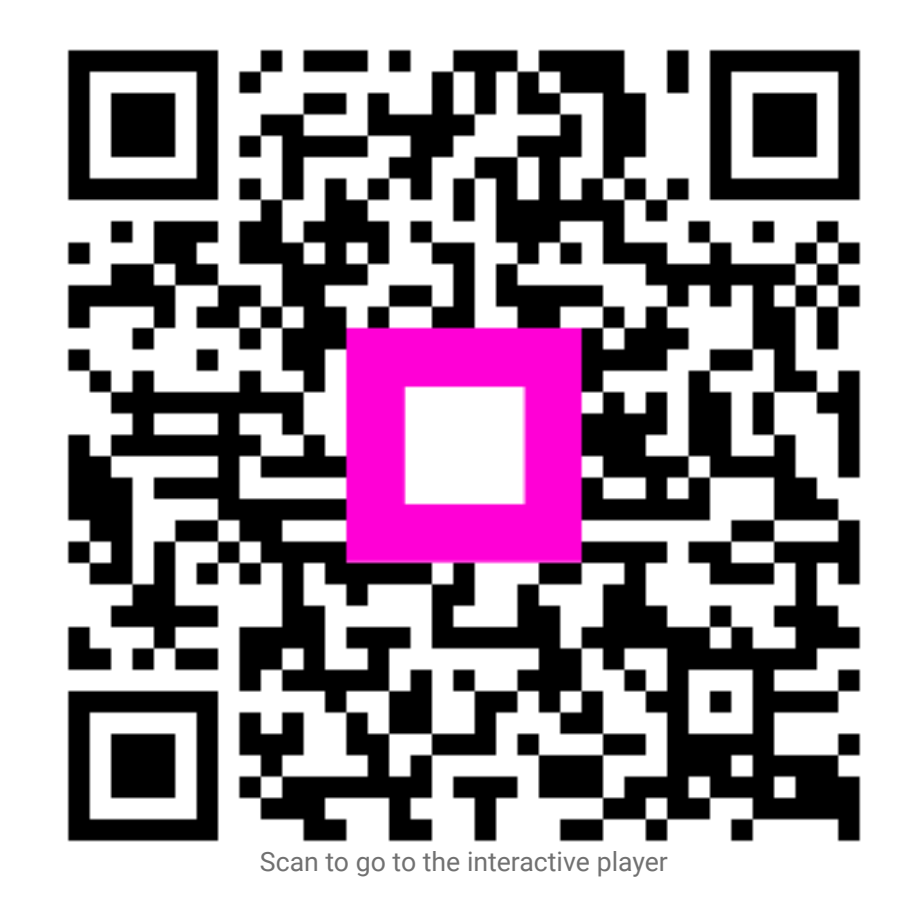